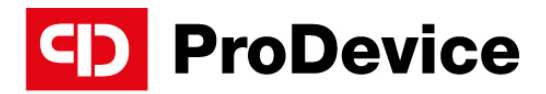

www.pro-device.com

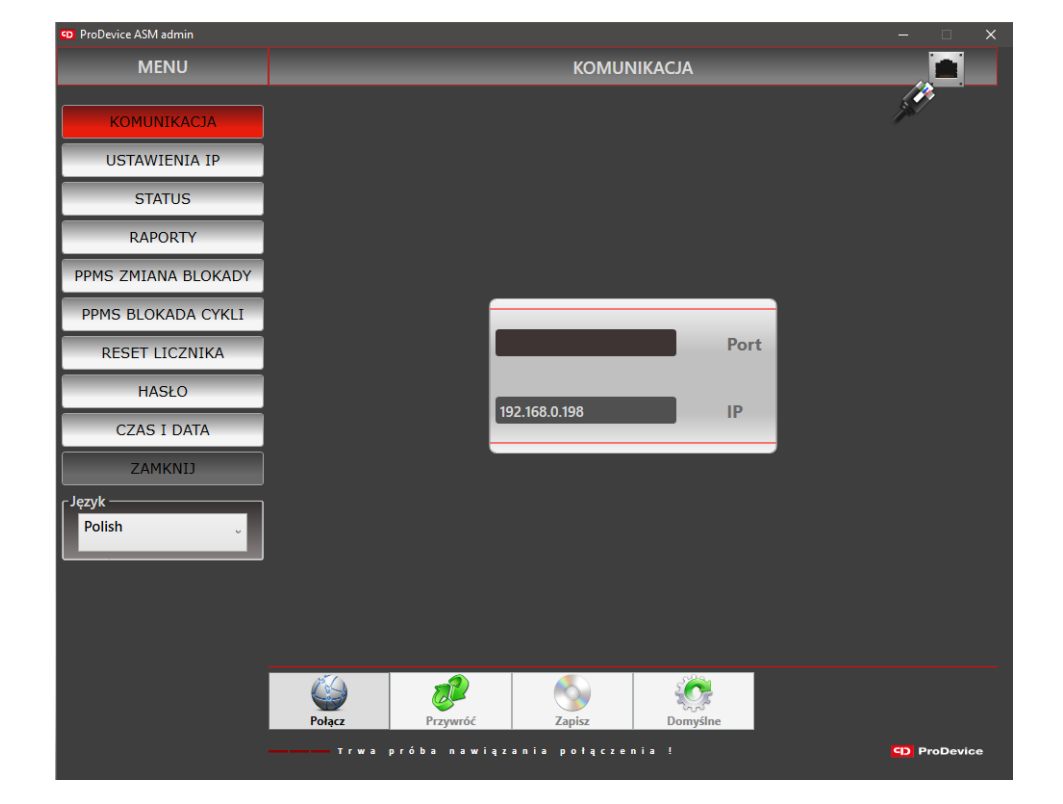

## INSTRUKCJA OBSŁUGI

Oprogramowanie "Admin" użytkownika demagnetyzera ProDevice

V.Admin.2022.2.PL

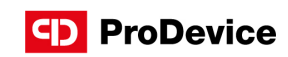

# SPIS TREŚCI

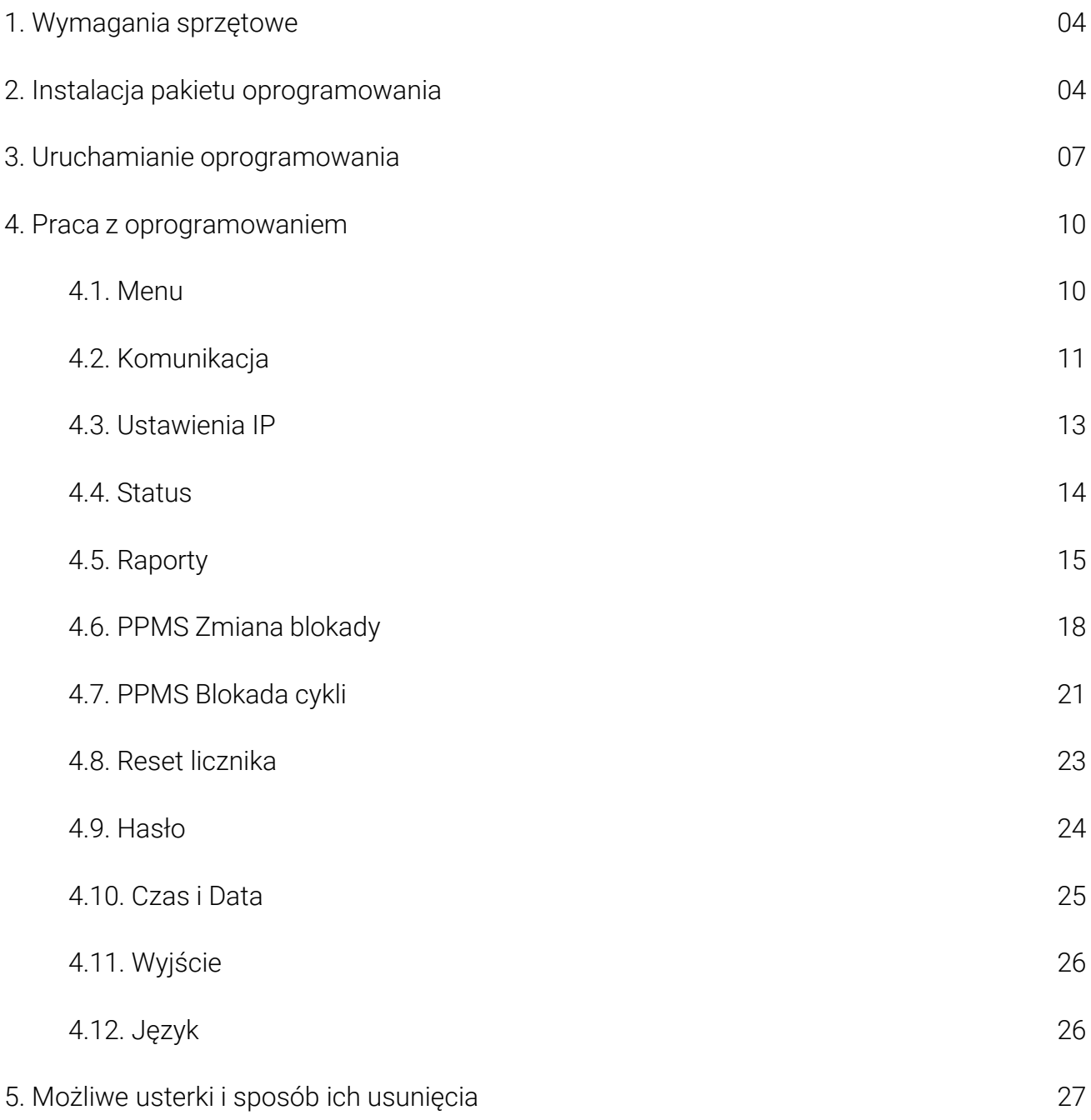

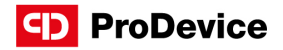

Przedmiotem niniejszego dokumentu jest opis funkcjonalny oraz instrukcja obsługi narzędzia programowego przeznaczonego do obsługi i konfiguracji demagnetyzerów ProDevice.

Niniejsza instrukcja obsługi jest integralną częścią oprogramowania. Przed przystąpieniem do obsługi oprogramowania należy przeczytać i zrozumieć instrukcję. Instrukcję należy zachować do wykorzystania w przyszłości. Firma Diskus Polska Sp. z o. o., jako producent nie ponosi odpowiedzialności za częściowe lub całkowite nieprzestrzeganie niniejszej instrukcji.

Pakiet oprogramowania administratora to narzędzie do obsługi demagnetyzerów ProDevice. Pakiet umożliwia ustawienie wybranych kluczowych parametrów funkcjonalnych, aktywację i dezaktywację blokad oraz generowanie raportów z pracy urządzenia.

W przeciwieństwie do innych tego typu urządzeń, demagnetyzery ProDevice umożliwiają zaprogramowanie dopuszczalnej liczby cykli kasowania danych, po których urządzenie jest automatycznie blokowane. Klienci wypożyczający demagnetyzer mogą zdalnie doładować urządzenie na określoną liczbę cykli demagnetyzacji. Gwarantuje to innowacyjna technologia PPMS (ang. Przedpłacony system zarządzania): demagnetyzer jest wypożyczany i zaprogramowany na zdefiniowaną wcześniej przez użytkownika ilość cykli usuwania danych. Przedsiębiorstwo wypożyczające sprzęt może zdalnie zaprogramować dodatkową, dowolną liczbą cykli kasowania danych z nośników pamięci. Użytkownik może również samodzielnie usunąć blokadę po otrzymaniu klucza autoryzacyjnego od wypożyczającego. Pozwala to uniknąć skomplikowanych procedur, które zazwyczaj wiążą się z dopuszczeniem firmy zewnętrznej do nośników danych klienta.

Wdrożenie PPMS umożliwia zakwalifikowanie demagnetyzerów ProDevice jako MaaS (ang. Maszyna jako usługa).

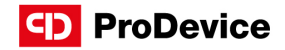

## 1. WYMAGANIA SPRZĘTOWE

Poniżej przedstawiono minimalne wymagania stanowiska pracy, które muszą być spełnione przed instalacją oraz uruchomieniem oprogramowania administratora demagnetyzera ProDevice:

- Microsoft Windows® XP Service Pack 3 lub nowszy.
- Microsoft NET Framework® Profil Klienta w wersji 4.0 lub wyższej, lub Microsoft Framework® w wersji 4.0 lub wyższej.

## 2. INSTALACJA PAKIETU OPROGRAMOWANIA

Zainstaluj pakiet oprogramowania "Admin" administratora demagnetyzera ProDevice za uruchamiając kreatora konfiguracji. Ta procedura otwiera okno instalatora.

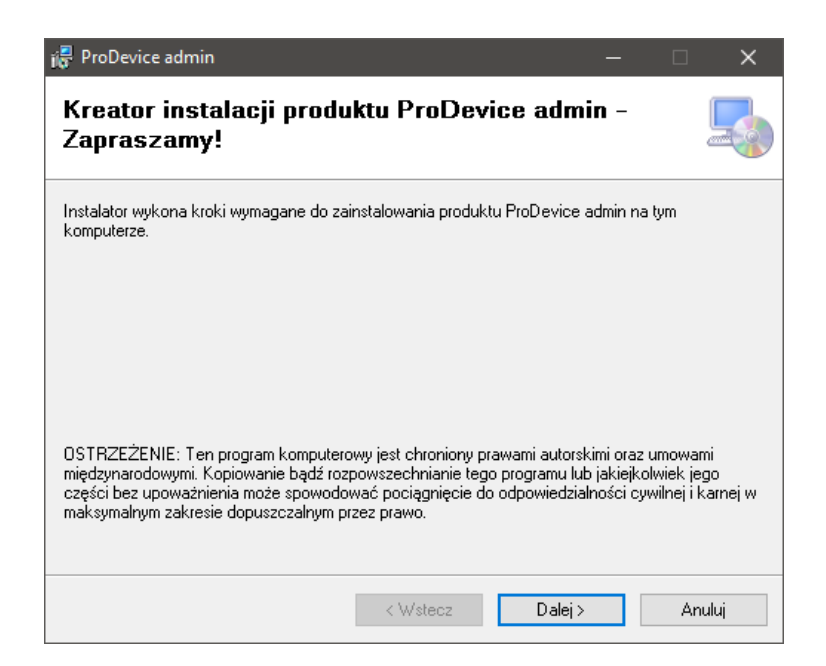

Rys. 2.1. Początkowe okno instalatora oprogramowania administratora ProDevice.

Po wybraniu "Dalej" instalator poprowadzi użytkownika poprzez cały proces instalacyjny.

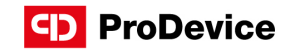

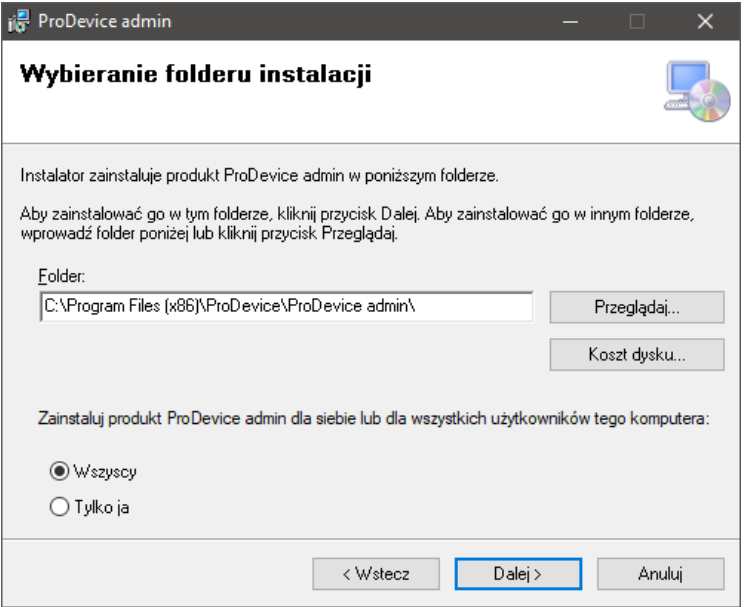

Rys. 2.2. Okno wyboru lokalizacji dla pakietu oprogramowania.

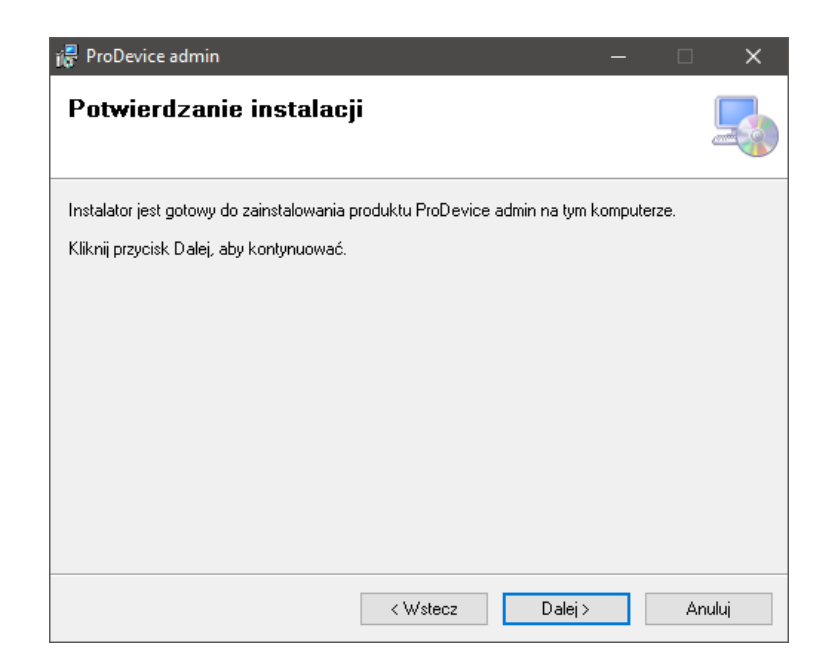

Rys. 2.3. Okno potwierdzenia ustawień.

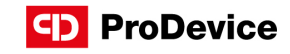

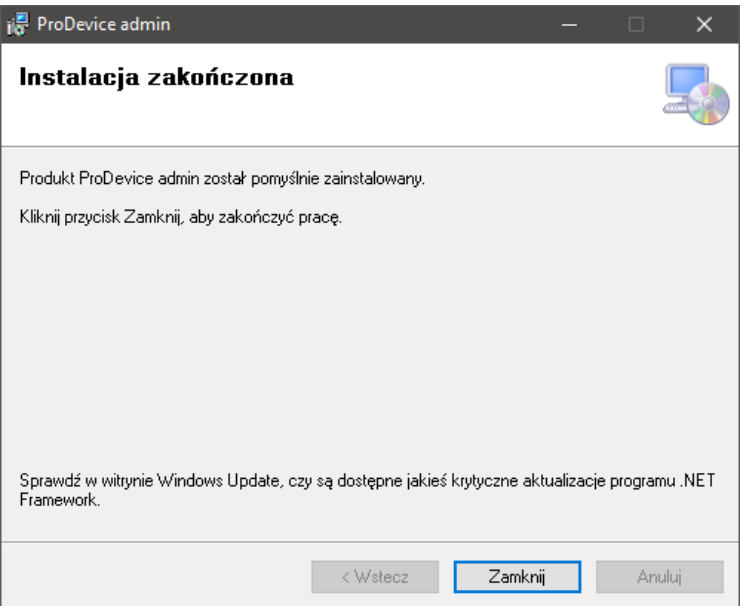

Rys. 2.4. Okno z informacją o zakończeniu instalacji.

Jeśli użytkownik nie zdecyduje inaczej, pakiet oprogramowania administratora jest instalowany w następującej domyślnej lokalizacji:

#### C:\Pliki programów\ProDevice\ProDevice admin

Instalacja pakietu tworzy skrót szybkiego uruchamiania na pulpicie stacji roboczej. Skrót do oprogramowania jest również generowany w menu Start systemu operacyjnego stacji roboczej.

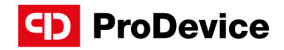

## 3. URUCHAMIANIE OPROGRAMOWANIA

Przed fizycznym podłączeniem demagnetyzera do komputera należy poprawnie skonfigurować ustawienia karty sieciowej.

Przejdź do ustawień połączeń sieciowych w panelu sterowania, kliknij prawym przyciskiem myszy ikonę połączenia lokalnego i wybierz właściwości.

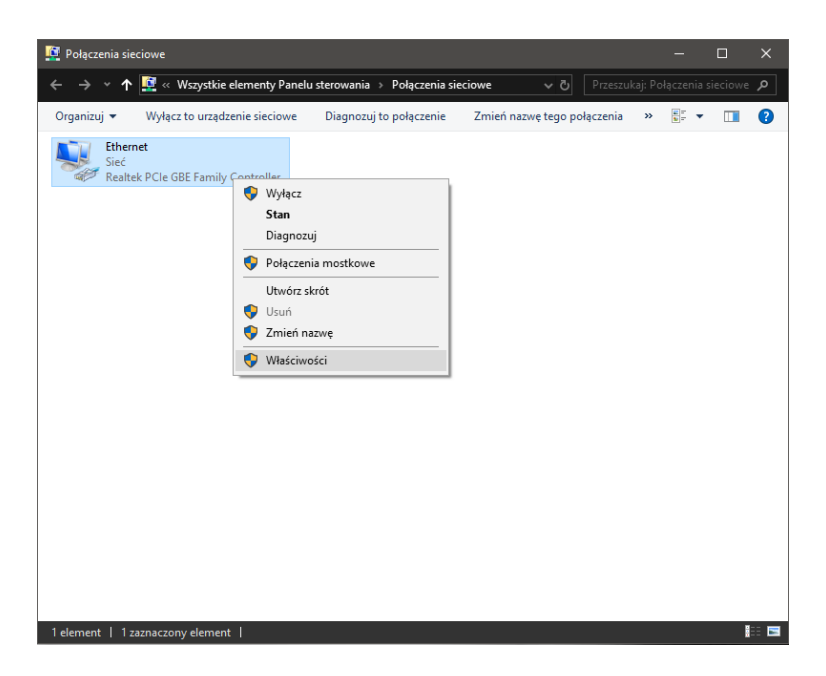

Rys. 3.1. Ustawienia połączeń sieciowych.

Przejdź do właściwości połączenia TCP/IPv4 (rysunek 6). Wybierz pole "Użyj następującego adresu IP:" i wprowadź nowe ustawienia (rysunek 7):

IP Adres - 192.168.0.190,

Maska podsieci - 255.255.255.0,

Brama domyślna - 192.168.0.1.

Kliknij OK, aby potwierdzić zmiany po wprowadzeniu danych. Dopiero teraz komputer poprawnie komunikuje się z włączonym urządzeniem (poprzez kabel Ethernet dołączony do demagnetyzera). Po wykonaniu powyższych kroków uruchom oprogramowanie "Admin" administratora demagnetyzera.

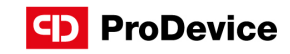

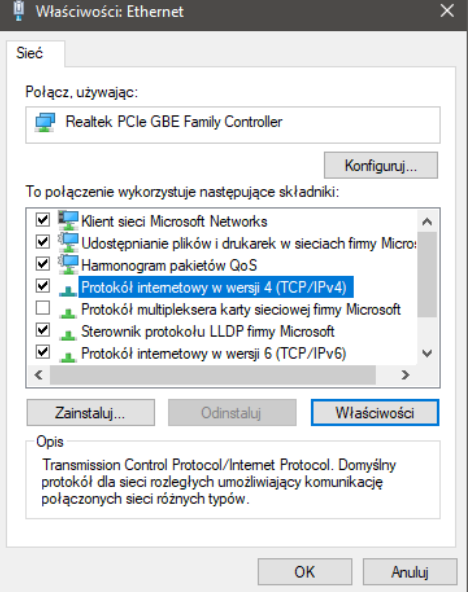

Rys. 3.2. Właściwości połączenia TCP/IPv4.

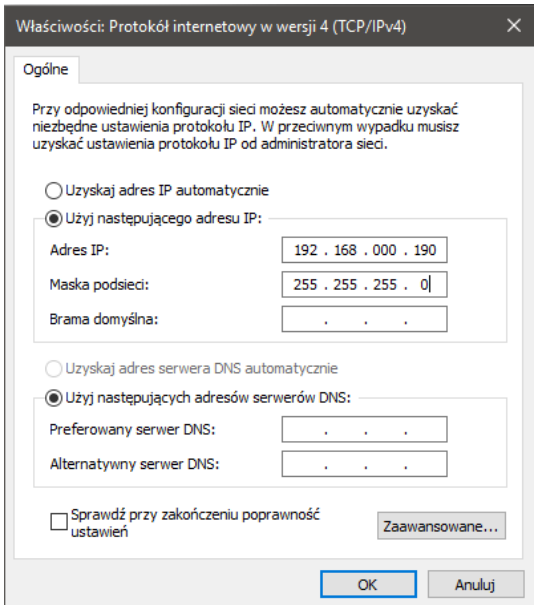

Rys. 3.3. Ręczne ustawienie adresu IP.

#### Instrukcja obsługi ProDevice oprogramowanie administratora

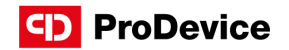

Uruchomienie oprogramowania spowoduje wyświetlenie ekranu interfejsu użytkownika na monitorze stacji roboczej. Oprogramowanie automatycznie spróbuje połączyć się z demagnetyzerem. Ten proces będzie widoczny w komunikacie "Próba połączenia!" w wierszu stanu na dole interfejsu oprogramowania. Test połączenia jest powtarzany do momentu nawiązania poprawnej transmisji danych. Po nawiązaniu poprawnej komunikacji z urządzeniem, w wierszu statusu oprogramowania pojawia się komunikat: "Połączenie nawiązane!"

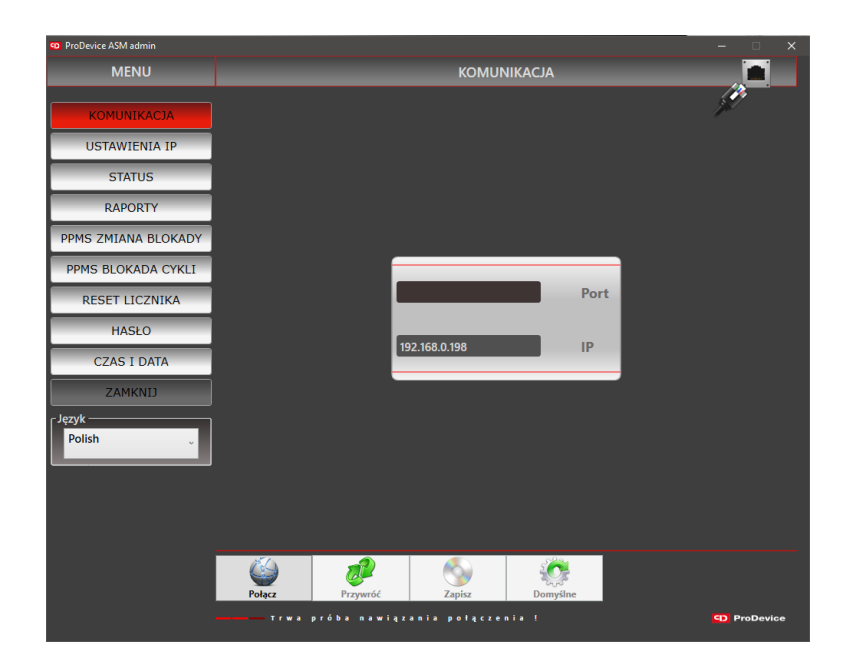

Rys. 3.4. Powitalny ekran oprogramowania ProDevice Admin.

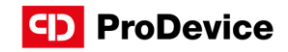

## 4. PRACA Z OPROGRAMOWANIEM

## 4.1. MENU

Po uruchomieniu oprogramowania, użytkownik ma dostęp do zestawu funkcjonalnych przycisków zgrupowanych w menu. Przyciski wyświetlają konkretne ekrany funkcyjne oprogramowania.

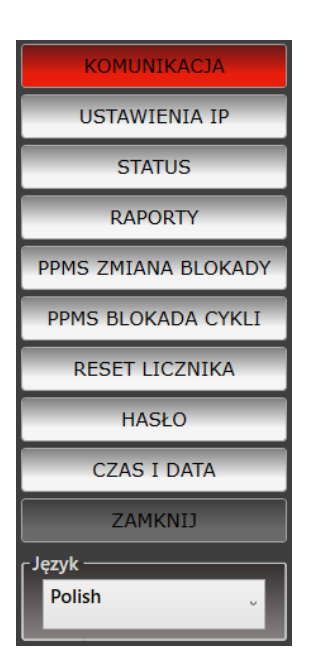

Rys. 4.1.1. Menu oprogramowania

W obszarze Menu znajdują się następujące przyciski:

- Komunikacja wyświetla ekran funkcji konfiguracji połączenia sieciowego z urządzeniem.
- Ustawienia IP wyświetla ekran funkcji umożliwiający zmianę adresu IP urządzenia.
- Status wyświetla informacje o stanie urządzenia.
- Raporty wyświetla ekran funkcyjny, na którym można generować i ładować raporty z audytu urządzenia.
- PPMS Zmiana blokady umożliwia przeprowadzenie procedury autoryzacji.
- PPMS Blokada cykli umożliwia ustawienie i konfigurację blokady urządzenia.

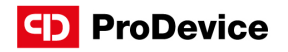

- Reset licznika wyświetla ekran funkcji, w którym licznik cykli urządzenia może zostać zresetowany.
- Hasło wyświetla ekran funkcji umożliwiający zmianę hasła urządzenia.
- Czas i data umożliwia konfigurację daty i czasu na urządzeniu.
- Zamknij zamyka oprogramowanie administratora ProDevice.
- Język rozwijane menu umożliwiające wybór języka interfejsu oprogramowania.

## 4.2.KOMUNIKACJA

Ekran funkcji konfiguracji połączenia sieciowego z demagnetyzerem.

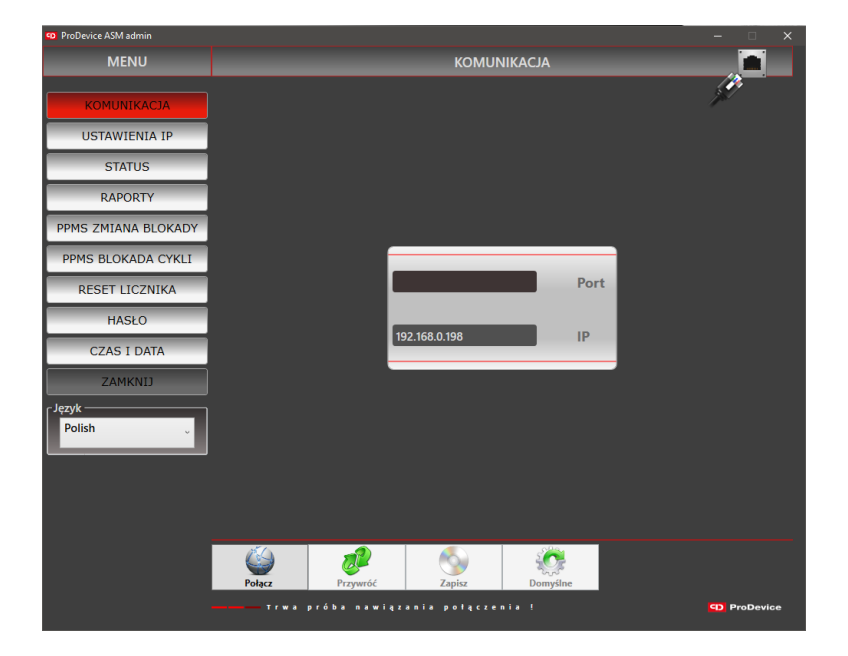

Rys. 4.2.1. Ekran konfiguracji połączenia sieciowego.

Urządzenie domyślnie komunikuje się z komputerem przez port 5001. Ten port zwykle nie jest zablokowany na komputerze. W przeciwnym razie skontaktuj się z administratorem komputera.

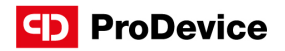

Na ekranie komunikacja znajdują się pola o następujących właściwościach:

- Port wyświetla obecny port TCP/IP po którym komunikuje się komputer z demagnetyzerem. Użytkownik nie ma możliwości edycji tego pola.
- IP wyświetla obecny adres IP, przez który została nawiązana komunikacja. Użytkownik nie ma możliwości edycji tego pola.

Poniżej przedstawiono przyciski funkcyjne na ekranie komunikacja:

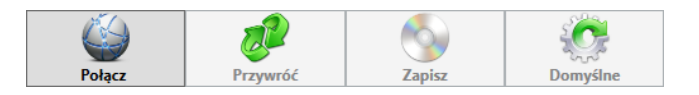

Rys. 4.2.2. Przyciski funkcyjne ekranu komunikacja.

- Połącz ten przycisk inicjuje połączenie z urządzeniem.
- Przywróć ten przycisk przywraca adres IP przechowywany w ustawieniach.
- Zapisz ten przycisk zapisuje obecny adres IP w ustawieniach oprogramowania.
- Domyślne ten przycisk przywraca domyślny adres IP urządzenia. Adres jest na stałe zapisany w ustawieniach oprogramowania. Użytkownik nie może go edytować. Wartość ustawienia to: 192.168.0.198

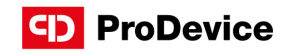

## 4.3. USTAWIENIA IP

Ekran funkcyjny umożliwiający ustawienie adresu IP urządzenia.

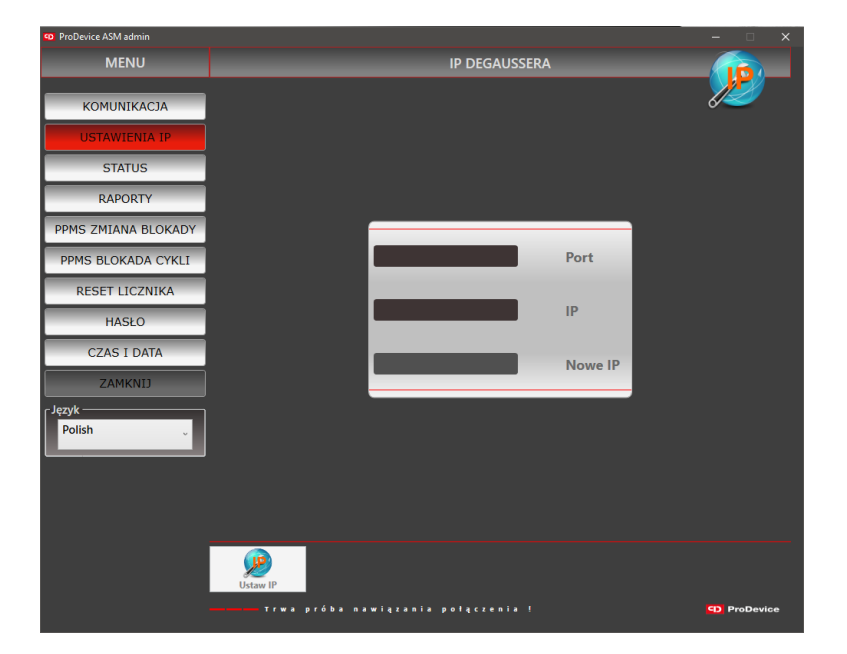

Rys. 4.3.1. Ekran ustawień IP.

Na ekranie znajdują się pola o następujących właściwościach:

- Port w tym polu wyświetlany jest aktualny port TCP/IP, przez który komunikuje się urządzenie peryferyjne. Użytkownik nie może edytować tego pola.
- IP w tym polu wyświetlany jest aktualny adres IP urządzenia, z którym nawiązano komunikację. Użytkownik nie może edytować tego pola.
- Nowe IP w tym polu wprowadza się nowy adres IP, który ma zostać przypisany do urządzenia. Użytkownik może edytować to pole. Wprowadzona wartość pola jest weryfikowana. Dopóki adres IP nie zostanie wprowadzony w prawidłowym formacie, obok pola wyświetlana jest ikona błędu.

Na ekranie znajduje się przycisk funkcyjny Ustaw IP - przycisk ten umożliwia ustawienie na urządzeniu adresu IP, który został wpisany w polu Nowe IP.

#### www.pro-device.com 13

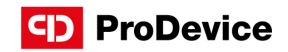

## 4.4. STATUS

Ekran funkcyjny, który wyświetla informacje o parametrach urządzenia.

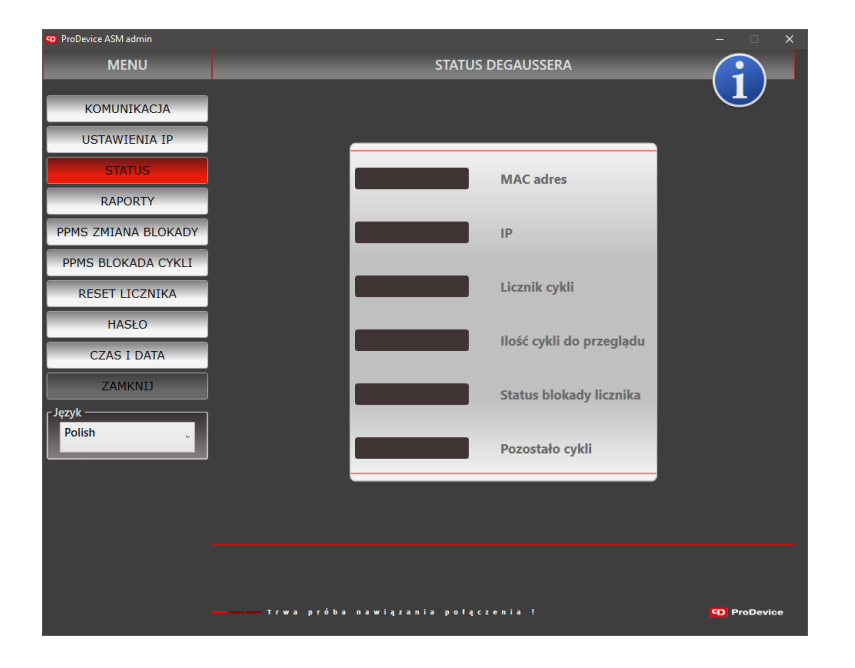

Rys. 4.4.1. Ekran statusu.

Na ekranie znajdują się pola o następujących właściwościach:

- MAC adres to pole wyświetla adres MAC urządzenia.
- IP adres to pole wyświetla obecny adres IP urządzenia.
- Licznik cykli to pole wyświetla obecną wartość licznika cykli.
- Liczba cykli do przeglądu wyświetla obecną wartość licznika cykli pozostałych do przeglądu urządzenia.
- Status blokady licznika to pole wyświetla obecną wartość licznika cykli blokady.
- Dostępne cykle wyświetla obecną wartość licznika cykli możliwych do wykonania przy obecnej konfiguracji ustawień.

Użytkownik nie może bezpośrednio edytować żadnego z tych pól. Ekran nie posiada przycisków funkcyjnych.

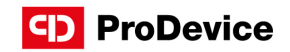

## 4.5. RAPORTY

Funkcjonalność narzędzia programowego pozwala na generowanie raportów wydajności urządzenia. Administrator może wygenerować pełny raport z danymi odczytanymi z urządzenia. Raport zawiera listę zdarzeń zarejestrowanych przez urządzenie. Każde wydarzenie ma zdefiniowany poziom dostępu, który definiuje użytkowników, którzy mogą zobaczyć wydarzenie w raporcie.

Raport wygenerowany z danych odczytanych z urządzenia można zapisać do zaszyfrowanego pliku binarnego. Plik diagnostyczny wygenerowany przez administratora urządzenia również jest zaszyfrowany.

Generowany raport wydajności urządzenia zawiera również informacje o zakończonych cyklach. Każda kolumna pełnego raportu zawiera: numer porządkowy, sygnaturę czasową początku zakończonego cyklu; numer zakończonego cyklu z licznika, informację o zmierzonej wartości indukcji magnetycznej osiągniętej w cyklu.

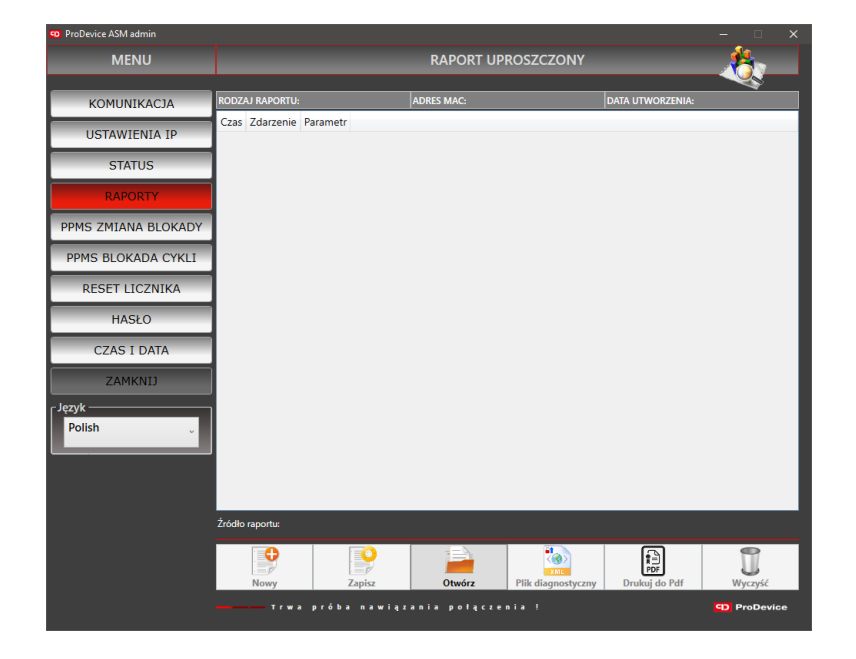

Rys. 4.5.1. Ekran raportów.

![](_page_15_Picture_1.jpeg)

Lista zdarzeń rejestrowanych przez demagnetyzer:

![](_page_15_Picture_192.jpeg)

![](_page_16_Picture_1.jpeg)

Poniżej przedstawiono przyciski funkcyjne na ekranie raportów oraz ich opis:

![](_page_16_Picture_444.jpeg)

Rys. 4.5.2. Przyciski funkcyjne ekranu raportów.

- Nowy ten przycisk funkcyjny umożliwia wygenerowanie nowego raportu zdarzeń zarejestrowanych przez urządzenie. Przycisk pozostaje nieaktywny do czasu nawiązania poprawnej komunikacji z urządzeniem.
- Zapisz ten przycisk zapisuje aktualny raport do zaszyfrowanego pliku. Kliknięcie przycisku otwiera systemowe okno dialogowe, w którym można wybrać ścieżkę do pliku raportu.
- Otwórz ten przycisk umożliwia otwieranie zaszyfrowanych plików raportów. Kliknięcie przycisku otwiera systemowe okno dialogowe, w którym można wybrać ścieżkę pliku raportu.
- Plik diagnostyczny ten przycisk umożliwia generowanie i zapisywanie zaszyfrowanych plików diagnostyczne urządzenia. Kliknięcie przycisku otwiera systemowe okno dialogowe, aby wybrać ścieżkę do pliku diagnostycznego. Przycisk pozostaje nieaktywny do czasu nawiązania poprawnej komunikacji z urządzeniem.
- **Drukuj do PDF** ten przycisk generuje raport w formacie pliku \*.pdf. Otwarte okno dialogowe pozwala nazwać nowy raport i wybrać pozycję na dysku, na której zostanie zapisany plik. Generowane raporty w formacie \*.pdf nie wymagają instalowania żadnych narzędzi do Tworzenie PDF. Przycisk pozostaje nieaktywny do czasu nawiązania poprawnej komunikacji z urządzeniem.
- Wyczyść ten przycisk czyści okno funkcyjne z wyświetlonym raportem. Przycisk nie czyści listy zdarzeń w podłączonym urządzeniu ProDevice. Przycisk pozostaje nieaktywny do czasu nawiązania poprawnej komunikacji z urządzeniem.

![](_page_17_Picture_1.jpeg)

### 4.6. PPMS ZMIANA BLOKADY

Ekran funkcji, który umożliwia użytkownikowi wykonanie procedury autoryzacji. Procedura autoryzacji opiera się na mechanizmie delegowania praw. Mechanizm delegacji polega na wymianie zaszyfrowanych plików. Użytkownik za pomocą aplikacji "User" generuje zaszyfrowany plik klucza, który zawiera dane do identyfikacji urządzenia (adres MAC, hasło urządzenia) oraz dane o niekasowalnym liczniku. Plik klucza jest przesyłany do Administratora, który za jego pomocą w aplikacji "Admin" generuje plik autoryzacyjny, który zawiera informacje o nowej wartości licznika blokady oraz dane identyfikacyjne urządzenia.

Zaimplementowany mechanizm uniemożliwia korzystanie wielokrotnie z tego samego pliku autoryzacyjnego. Wygenerowany przez Administratora plik autoryzacyjny jest przesyłany do Użytkownika, który ładuje go wraz z oprogramowaniem użytkownika. Jeśli autoryzacja się powiedzie, nowe ustawienie licznika blokady zostanie zapisane w urządzeniu. Licznik cykli urządzenia jest aktualizowany do wartości ustawionej przez Administratora w pliku autoryzacyjnym.

| <b>ED</b> ProDevice ASM admin |                                                                | $\times$<br>$\Box$                        |
|-------------------------------|----------------------------------------------------------------|-------------------------------------------|
| <b>MENU</b>                   |                                                                | PLIK AUTORYZUJĄCY DO ZMIANY STANU BLOKADY |
|                               |                                                                |                                           |
| <b>KOMUNIKACJA</b>            |                                                                |                                           |
| <b>USTAWIENIA IP</b>          |                                                                |                                           |
| <b>STATUS</b>                 |                                                                |                                           |
| <b>RAPORTY</b>                |                                                                |                                           |
| <b>PPMS ZMIANA BLOKADY</b>    |                                                                |                                           |
| PPMS BLOKADA CYKLI            | <b>KLUCZ</b>                                                   | <b>PLIK AUTORYZUJACY</b>                  |
| <b>RESET LICZNIKA</b>         | <b>MAC</b> adres                                               | <b>HASŁO</b>                              |
| <b>HASŁO</b>                  |                                                                |                                           |
| <b>CZAS I DATA</b>            | 0<br>Licznik niekasowalny                                      | 0<br>Nowy stan blokady                    |
| <b>ZAMKNIJ</b>                |                                                                |                                           |
| - Język -<br><b>Polish</b>    | $\mathbb{C}$ t<br>τ                                            |                                           |
|                               | Wczytaj<br>Generuj<br>nawiązania połączenia ł<br>Trwa<br>próba | <b>CD</b> ProDevice                       |
|                               |                                                                |                                           |

Rys. 4.6.1. Ekran funkcji PPMS Zmiana blokady.

![](_page_18_Picture_1.jpeg)

Ekran zmiany blokady PPMS zawiera pola zgrupowane w dwóch obszarach:

Obszar "Klucz" zawierający informacje z urządzenia:

![](_page_18_Picture_299.jpeg)

Rys. 4.6.2. Obszar klucza.

- MAC Adres to pole zawiera adres MAC urządzenia, dla którego załadowano plik klucza. Użytkownik nie może edytować tego pola.
- Licznik niekasowalny w tym polu wyświetlana jest wartość licznika niekasowalnego, dla którego załadowano plik klucza. Użytkownik nie może edytować tego pola.

Obszar pliku autoryzującego, w którym można wprowadzić nowe ustawienia dla urządzenia:

![](_page_18_Picture_300.jpeg)

Rys. 4.6.3. Obszar pliku autoryzującego.

- Hasło w tym polu wyświetlane jest hasło odczytane z pliku klucza z urządzenia, dla którego zastanie utworzony plik autoryzacji blokady. Użytkownik nie może bezpośrednio edytować tego pola.
- Nowy stan blokady pole zawiera nową wartość licznika cykli urządzenia do zapisania w utworzonym pliku autoryzacyjnym. Użytkownik może edytować to pole

![](_page_19_Picture_1.jpeg)

Ekran zmiany blokady PPMS posiada zestaw przycisków funkcyjnych:

![](_page_19_Picture_3.jpeg)

Rys. 4.6.4. Przyciski funkcyjne ekranu zmiany blokady PPMS.

- Wczytaj ten przycisk ładuje plik klucza. Kliknięcie przycisku otwiera systemowe okno dialogowe, w którym można wybrać ścieżkę pliku klucza. Wybranie pliku o nieprawidłowym formacie powoduje wyświetlenie okna dialogowego z ostrzeżeniem o nieprawidłowym formacie pliku. Załadowanie pliku we właściwym formacie, aktualizuje pola adresu MAC, hasła i licznika urządzenia, dla którego został wygenerowany plik klucza.
- Generuj ten przycisk generuje plik autoryzacji blokady. Przycisk pozostaje nieaktywny do czasu pomyślnego załadowania pliku klucza urządzenia, dla którego zostanie wygenerowany plik autoryzacji blokady. Kliknięcie przycisku otwiera systemowe okno dialogowe, w którym można wybrać ścieżkę nowego pliku autoryzacyjnego blokady.

### Instrukcja przeprowadzenia procedury autoryzacji :

- 1. Wejdź do menu zmiany blokady PPMS.
- 2. Kliknij przycisk Wczytaj.
- 3. Po wybraniu lokalizacji pliku klucza otrzymanego od klienta należy wybrać plik i wybrać otwórz.
- 4. W obszarze pliku autoryzującego należy zdefiniować Nowy stan blokady z ilością cykli potrzebnych klientowi.
- 5. Kliknij przycisk Generuj.
- 6. Gdy otworzy się okno dialogowe, zapisz wygenerowany plik na dysku.
- 7. Wyślij wygenerowany plik do klienta.

![](_page_20_Picture_1.jpeg)

## 4.7. PPMS BLOKADA CYKLI

Ekran funkcji umożliwiający ustawienie licznika blokady cykli za pomocą hasła urządzenia, gdy urządzenie jest fizycznie podłączone do komputera. Licznik blokady cykli określa wartość licznika, po przekroczeniu której urządzenie nie wykona nowych cykli demagnetyzacji. Funkcjonalność ekranu pozwala również na całkowite usunięcie blokady z urządzenia.

![](_page_20_Picture_4.jpeg)

Rys. 4.7.1. Ekran funkcji PPMS Blokada cykli.

- Stan blokady licznika w tym polu prezentowana jest wartość licznika cykli blokady urządzenia. Gdy licznik blokady nie jest ustawiony, zostanie ustawiony na max. Użytkownik nie może bezpośrednio edytować tego pola.
- Status blokady pole zwraca aktualny status blokady (włączona/wyłączona). Użytkownik nie może bezpośrednio edytować tego pola.
- Hasło pole służy do wprowadzenia hasła urządzenia, którego blokada cykli będzie modyfikowana. Użytkownik może bezpośrednio edytować to pole.
- Nowy stan licznika blokady w tym polu wprowadza się nową wartość licznika blokady cykli urządzenia. Użytkownik może bezpośrednio edytować to pole.

![](_page_21_Picture_1.jpeg)

Ten ekran zawiera następujący zestaw przycisków funkcyjnych:

![](_page_21_Figure_3.jpeg)

Rys. 4.7.2. Przyciski funkcyjne ekranu blokady cykli PPMS.

- Ustaw ten przycisk umożliwia ustawienie wartości licznika blokady cykli na wartość wprowadzoną w polu Nowy stan licznika blokady oraz zmianę stanu blokady na włączony. Przycisk pozostaje wyłączony do momentu nawiązania prawidłowej komunikacji z urządzeniem.
- Odblokuj przycisk ten umożliwia ustawienie licznika blokady cykli na max oraz ustawienie stanu blokady na wyłączony. Przycisk pozostaje wyłączony do czasu nawiązania prawidłowej komunikacji z urządzeniem.

### Instrukcja zmiany licznika blokady cykli :

- 1. Wejdź do menu blokady cykli PPMS.
- 2. Wprowadź hasło i zdefiniuj Nowy stan licznika blokady .
- 3. Wciśnij przycisk Ustaw.

![](_page_22_Picture_1.jpeg)

## 4.8. RESET LICZNIKA

Ekran funkcji umożliwiający wyzerowanie kasowalnego licznika urządzenia. Licznik kasowalny zlicza cykle wykonane przez urządzenie od ostatniego zerowania stanu licznika. W celu zresetowania licznika należy podać hasło dostarczone wraz z urządzeniem przy wysyłce.

![](_page_22_Picture_4.jpeg)

Rys. 4.8.1. Ekran funkcji reset licznika.

Na ekranie znajdują się pola o następujących właściwościach:

- Licznik cykli w tym polu wyświetlana jest aktualna wartość licznika kasowalnego urządzenia. Użytkownik nie może bezpośrednio edytować tego pola.
- Hasło w tym polu wyświetlane jest hasło urządzenia. Użytkownik może bezpośrednio edytować to pole i wprowadzić hasło w celu zmiany licznika.

Na ekranie znajduje się przycisk funkcyjny Reset – przycisk ten resetuje kasowalny licznik urządzenia. Przycisk pozostaje nieaktywny do czasu nawiązania komunikacji z urządzeniem.

![](_page_23_Picture_1.jpeg)

### 4.9. HASŁO

Ekran funkcji pozwalający na utworzenie pliku klucza służącego do zmiany hasła urządzenia. Wygenerowanie tego pliku jest możliwe tylko za pomocą oprogramowania Admin. Plik z kluczem należy przesłać do serwisu ProDevice w celu przeprowadzenia procedury generowania pliku autoryzacyjnego w celu zmiany hasła urządzenia. Plik autoryzacyjny wygenerowany przez serwis ProDevice jest następnie przekazywany do Administratora i po załadowaniu do oprogramowania Admina następuje zmiana hasła. Tylko serwis ProDevice może wygenerować plik autoryzacyjny do zmiany hasła urządzenia. Administrator może zasugerować hasło urządzenia podczas generowania pliku klucza.

![](_page_23_Picture_4.jpeg)

Rys. 4.9.1. Ekran funkcji zmiany hasła.

Na ekranie znajduje się pole Nowe hasło urządzenia – pole to pokazuje hasło urządzenia sugerowane Administratorowi. Użytkownik może bezpośrednio edytować to pole.

![](_page_24_Picture_1.jpeg)

Ten ekran zawiera następujący zestaw przycisków funkcyjnych:

![](_page_24_Picture_3.jpeg)

Rys. 4.9.2. Przyciski funkcyjne ekranu hasła.

• Wczytaj – przycisk ten umożliwia wczytanie pliku autoryzacyjnego do zmiany hasła, wygenerowanego wcześniej przez serwis ProDevice. Kliknięcie przycisku otwiera systemowe okno dialogowe, w którym można wybrać ścieżkę pliku autoryzacyjnego. Generuj – przycisk ten umożliwia utworzenie pliku klucza z danymi identyfikującymi urządzenie oraz hasłem zaproponowanym przez Administratora. Kliknięcie przycisku otwiera systemowe okno dialogowe, w którym można wybrać ścieżkę pliku.

### 4.10. CZAS I DATA

Ekran funkcyjny umożliwiający ustawienie datę i godzinę urządzenia.

![](_page_24_Figure_8.jpeg)

Fig. 4.10.1. Ekran ustawień daty i godziny.

![](_page_25_Picture_1.jpeg)

Na ekranie znajdują się pola o następujących właściwościach:

- Czas i data w tym polu wyświetlana jest aktualna data i godzina urządzenia.
- Nowa czas i data to pole służy do wpisania nowej daty i godziny urządzenia. Użytkownik może bezpośrednio edytować to pole. Jednokrotne kliknięcie listy rozwijanej w polu powoduje wyświetlenie okna kalendarza, które pomaga wybrać nową datę i godzinę urządzenia.

Ten ekran zawiera następujący zestaw przycisków funkcyjnych:

![](_page_25_Picture_6.jpeg)

Rys. 4.10.2. Przyciski funkcyjne ekranu czas i data.

- Pobierz ten przycisk wyświetla aktualną datę i godzinę na urządzeniu. Wartości są wyświetlane w polu Czas i data.
- Ustaw przycisk ten pozwala ustawić datę i czas urządzenia jako wartości zdefiniowane w polu Nowy czas i data.
- Sync. ten przycisk umożliwia synchronizację daty i czasu urządzenia z zegarem systemowym komputera PC.

## 4.11. WYJŚCIE

Przycisk zamyka oprogramowanie ProDevice Admin.

## 4.12. JĘZYK

Lista rozwijana Język jest dostępna w menu oprogramowania i zmienia język interfejsu oprogramowania administratora ProDevice. Język interfejsu oprogramowania zmienia się bezpośrednio po wybraniu języka z listy rozwijanej.

![](_page_26_Picture_1.jpeg)

## 5. MOŻLIWE USTERKI I SPOSÓB ICH USUNIĘCIA

Poniżej znajdują się opisy usterek oraz wymagane reakcje użytkownika:

- Próba nawiązania komunikacji w toku ta wiadomość jest wyświetlana gdy nastąpi utrata komunikacji między urządzeniem, a oprogramowaniem. Oprogramowanie próbuje ponownie nawiązać połączenie, aż do momentu gdy komunikacja zostaje przywrócona.
- Błąd podczas otwierania pliku ten komunikat jest wyświetlany w nowym oknie dialogowym. Oznacza on, że plik ma nieprawidłowy format lub że plik jest uszkodzony. Wiadomość może być wyświetlana w podobny sposób np. podczas wczytywania pliku klucza w celu ustawienia licznika blokady.
- Błąd podczas zapisywania pliku ten komunikat jest wyświetlany w nowym oknie dialogowym. Oznacza on, że zapis pliku klucza jest nieprawidłowy.
- Odszyfrowanie pliku nie powiodło się ten komunikat jest wyświetlany w nowym oknie dialogowym. Oznacza to, że kod użyty do odczytania pliku jest nieprawidłowy. Komunikat może być wyświetlany w podobny sposób np. przy próbie odczytu pliku autoryzacyjnego.
- Plik nie zawiera danych ten komunikat jest wyświetlany w nowym oknie dialogowym. Pojawia się on w przypadku próby odczytu pliku, który nie posiada żadnych zapisanych w nim danych.
- Lista wydarzeń nie może być pusta ten komunikat jest wyświetlany w nowym oknie dialogowym, przy zapisywaniu raportu bez wpisu na liście zdarzeń zarejestrowanych przez urządzenie.
- Nowy adres IP zostanie użyty po ponownym podłączeniu demagnetyzera ten komunikat jest wyświetlany w nowym oknie dialogowym po zmianie adres IP urządzenia.
- Kasowanie licznika ten komunikat jest wyświetlany w nowym oknie dialogowym po zresetowaniu kasowalnego licznika urządzenia.
- Nieprawidłowe hasło ten komunikat jest wyświetlany w nowym oknie dialogowym w celu powiadomienia, że wprowadzone hasło jest nieprawidłowe dla aktualnie podłączonego urządzenia.

### **CD** ProDevice

KONTAKT

## ProDevice Spółka z ograniczoną odpowiedzialnością

ul. Kościuszki 1, 32-020 Wieliczka, Polska tel. +48 122 919 101 e-mail: info@pro-device.com serwis: support@pro-device.com

Jeśli masz pomysł lub sugestię ulepszeń, napisz do info@pro-device.com

www.pro-device.com

## DANE ADRESOWE PRODUCENTA

DISKUS Polska Spółka z ograniczoną odpowiedzialnością

ul. Kościuszki 1, 32-020 Wieliczka, Polska serwis: support@pro-device.com